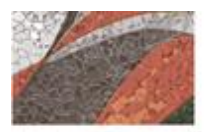

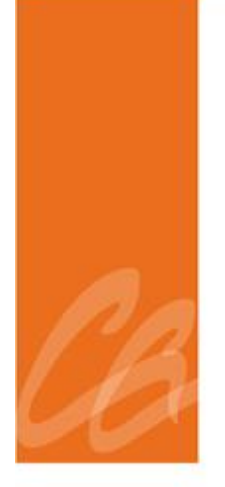

# **MANUAL DEL PROCESO DE LA ESTRUCTURA ORGANIZACIONAL EN SAP**

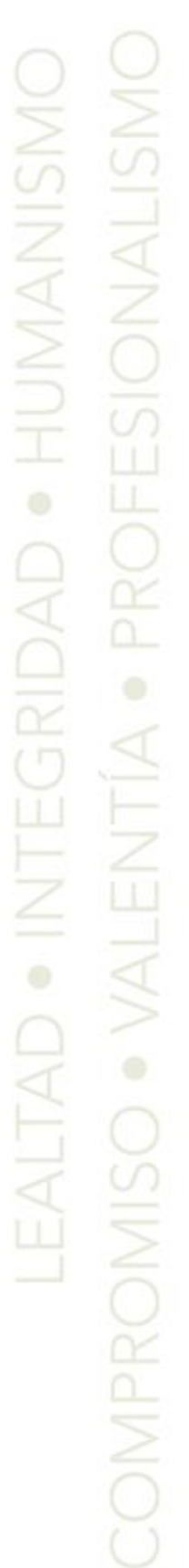

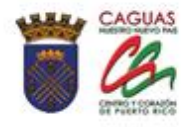

*Página intencionalmente dejada en blanco.*

Е

**RADIO COMPANY AND RESERVE AND RESERVE AND RESERVE AND RESERVE AND RESERVE AND RESERVE AND RESERVE AND RESPONDEN** 

#### **CONTENIDO**

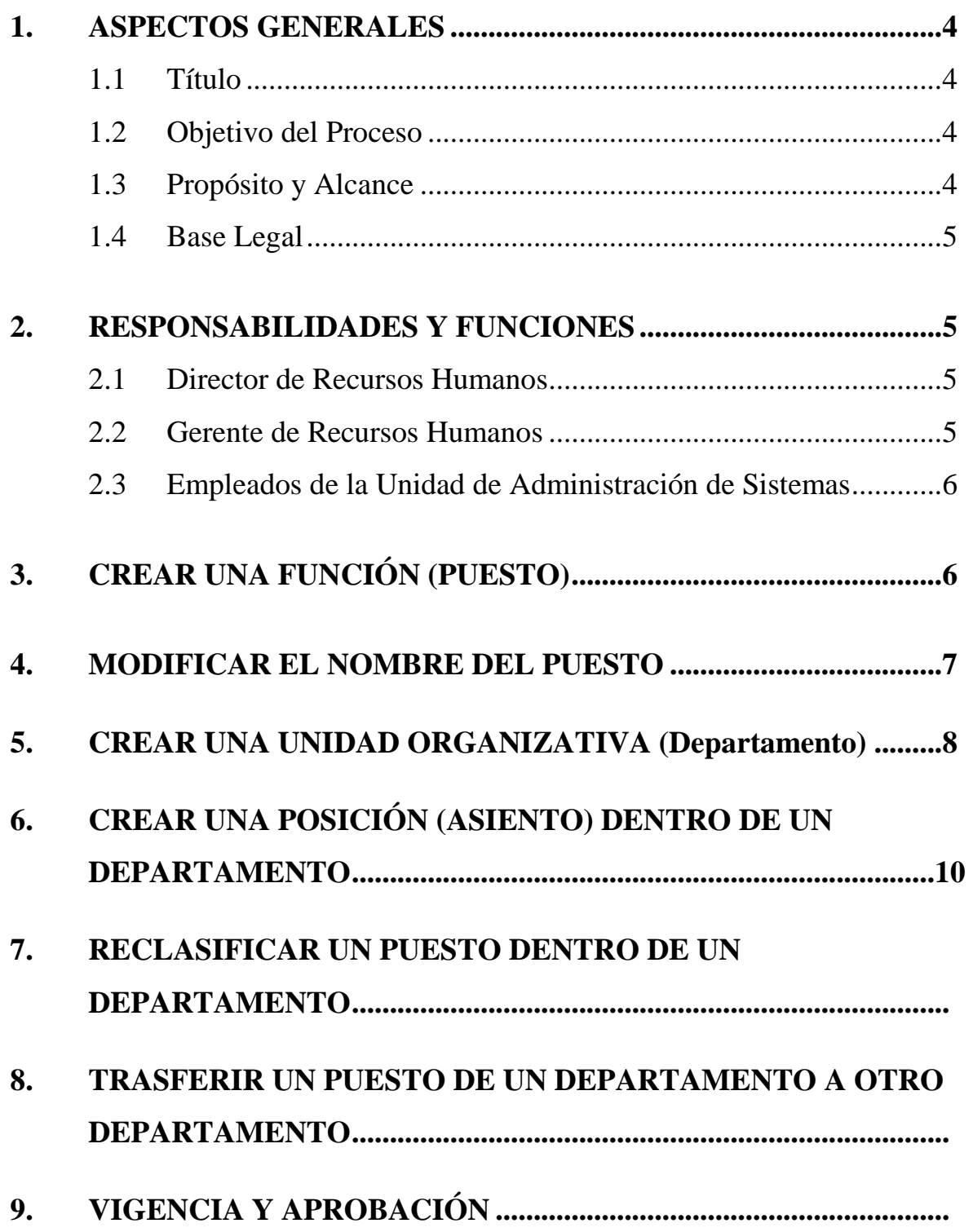

the contract of the contract of the contract of the contract of the contract of the contract of the contract of

**All Commercial Commercial Commercial Commercial Commercial Commercial Commercial Commercial Commercial Commercial** 

#### 1. **ASPECTOS GENERALES**

### **1.1 TÍTULO**

Este Manual se conocerá como "**Manual del Proceso de la Estructura Organizacional en SAP**"

#### **1.2 OBJETIVO DEL PROCESO**

Describir de manera detallada los procedimientos a ser utilizados en el módulo de Estructura Organizacional dentro del Programa SAP, según aplique.

Toda palabra en singular significará también en plural y viceversa, así como el término masculino incluye el término femenino y viceversa.

#### **1.3 PROPÓSITO Y ALCANCE**

Este proceso tiene como propósito proveer las herramientas para manejar y controlar las posiciones por función y por unidad organizativa. Permite administrar la estructura organizativa desde sus unidades hasta las posiciones de personal de manera que se pueda responder de forma rápida y ágil con los requerimientos de nuestra Organización, todo en cumplimiento y alineada con el presupuesto aprobado.

El alcance de este proceso es:

- Proveer medios tecnológicos para mantener la estructura organizativa del MAC actualizada y a tenor con todos los cambios que surgen de las solicitudes de personal.
- Contempla los cambios en la estructura organizacional, así como su mantenimiento y actualización.
- Contar con una estructura funcional y flexible a los cambios que surjan de las solicitudes de transacción a tenor con sus responsabilidades y subalternos a otras sub-unidades organizativas.
- Realizar en el programa SAP cualquier alteración a la estructura organizativa que surja de un cambio en los organigramas oficiales de las respectivas unidades organizativas y a tenor con sus respectivos cuestionarios de deberes.

#### **1.4 BASE LEGAL**

Este proceso se adopta a tenor con el Libro II, Capítulo VI del Código Municipal de Puerto Rico del 14 de agosto de 2020, según enmendado.

#### **2 RESPONSABILIDADES Y FUNCIONES**

#### **2.1 DIRECTOR DE RECURSOS HUMANOS**

- 1. Realizar la petición de crear y/o modificar nuevas unidades organizativas, funciones y posiciones.
- 2. Velar que se realicen los cambios necesarios en SAP que surjan de los cambios a la estructura.

#### **2.2 GERENTE DE RECURSOS HUMANOS**

1. Entregar a la Unidad de Administración de Sistema las solicitudes de transacción debidamente completadas en todas sus partes para que realice los cambios correspondientes en el Sistema SAP.

## **2.3 EMPLEADOS DE LA UNIDAD DE ADMINISTRACIÓN DE SISTEMA**

- 1. Realizar todas las entradas necesarias en el Sistema SAP que respondan a los cambios solicitados por los distintos departamentos y oficinas.
- 2. Verificar que al llegar la petición contenga todos los documentos requeridos.

#### **3. CREAR UNA FUNCIÓN (PUESTO)**

- 1. Llega la petición de la Directora de Recursos Humanos porque existe la necesidad de crear una nueva posición en la Estructura Organizacional.
- 2. Accede al Programa SAP. En la pantalla SAP Easy Access va a la transacción PO03.
- 3. En la pantalla Actualizar Función selecciona la medida objeto y luego

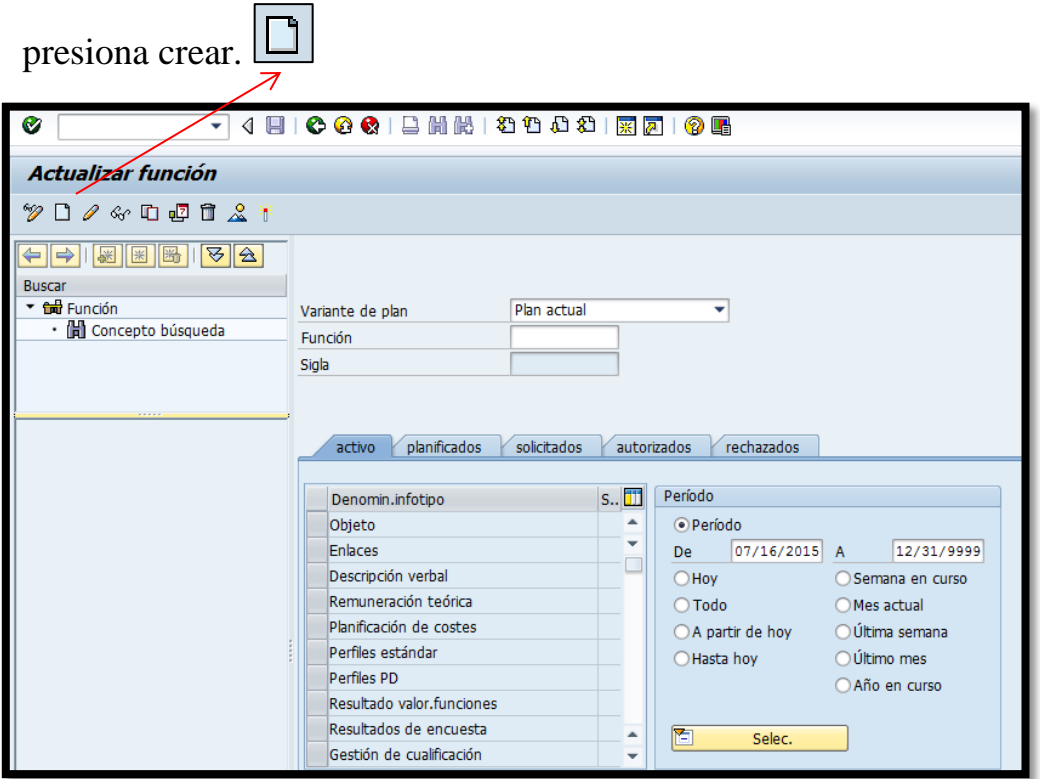

- 4. Se completan los siguientes campos:
	- a. Validez- fecha de inicio del puesto y fecha de culminar debe ser 12/31/9999. Ejemplo: 7/16/2015 a 12/31/9999.
	- b. Abrev. Objeto- abreviatura de nombre del puesto. No debe tener más de 12 caracteres
	- c. Denominación- nombre del puesto. No debe tener más de 40 caracteres.

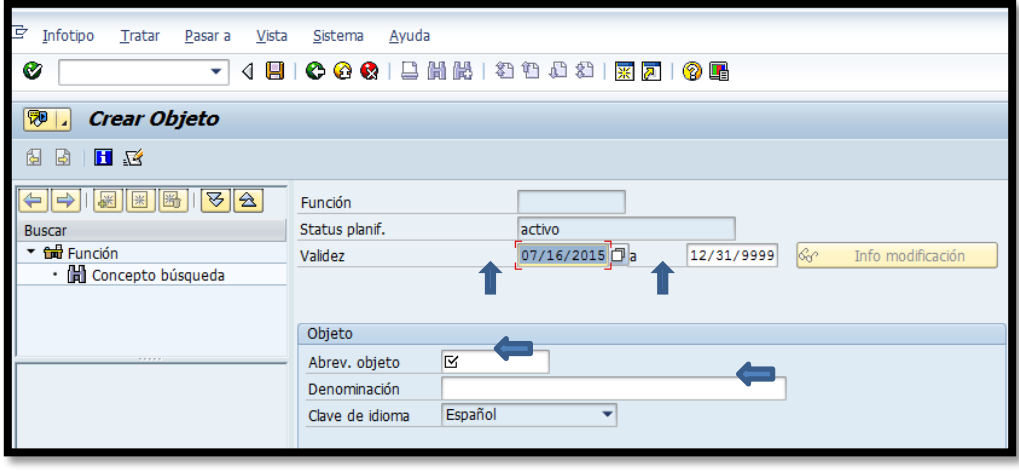

5. Se presiona el símbolo de guardar  $\boxed{\Box}$ 

#### **4. MODIFICAR NOMBRE DEL PUESTO**

- 1. Se recibe la petición de la Directora de Recursos de realizar modificación al nombre de un puesto.
- 2. Accede al Programa SAP. En la pantalla SAP Easy Access va a la transacción PO03.
- 3. En la pantalla Actualizar Función se ingresa el número asignado en SAP para esa función. Si desconoce el número se realiza la búsqueda presionando el botón de búsqueda  $\Box$
- 4. Se selecciona la medida objeto y luego presiona el botón de modificar  $\boxed{\mathscr{D}}$
- 5. En la pantalla Modificar Objeto se ingresa la información en los campos que se interesa modificar.

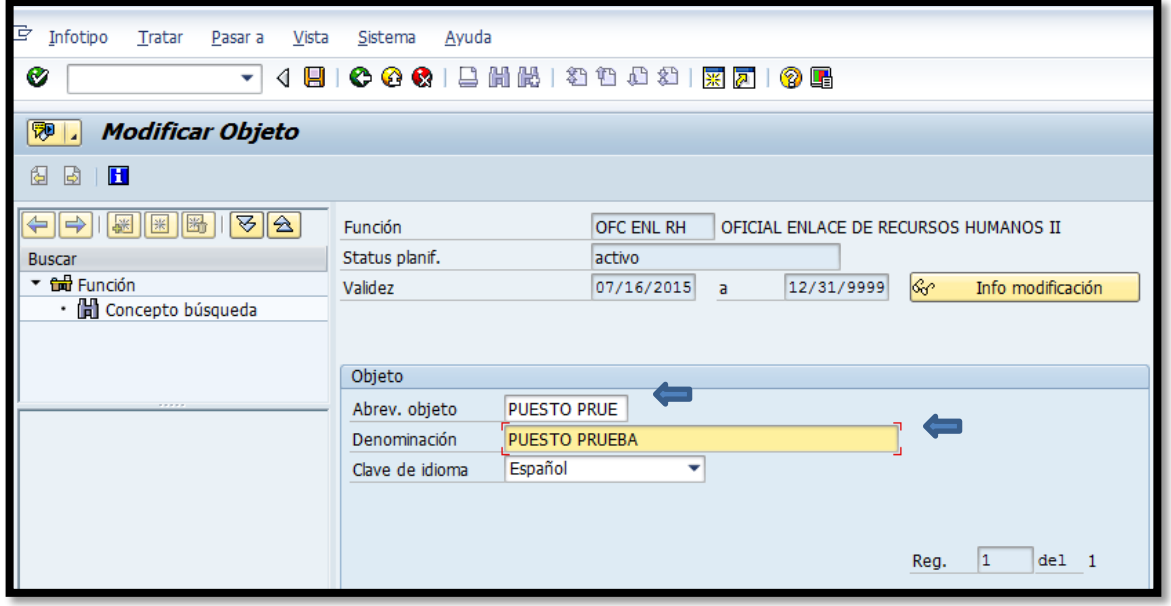

6. Se guardan los cambios realizados con el botón . Aparecerá el siguiente mensaje: El registro se ha modificado

#### **5. CREAR UNIDAD ORGANIZATIVA**

1. Se recibe de la Directora de Recursos Humanos la petición de crear una unidad organizativa (Departamento u Oficina)

.

- 2. Accede al Programa SAP. En la pantalla SAP Easy Access se ingresa la transacción PPOCE.
- 3. Se ingresa la fecha de inicio de la unidad. Además se ingresa la fecha de culminar que debe ser siempre 12/31/9999.

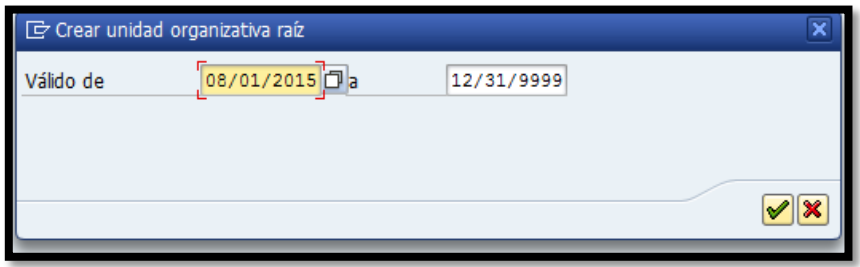

- 4. Se presiona el símbolo de continuar  $\boxed{\bullet}$ .
- 5. En la pantalla Organización y ocupación crear se completa los siguientes campos:
	- a. Abrev. Objeto- la abreviación de la unidad no más de 12x caracteres
	- b. Denominación-Nombre completo de la unidad, no más de 40 caracteres

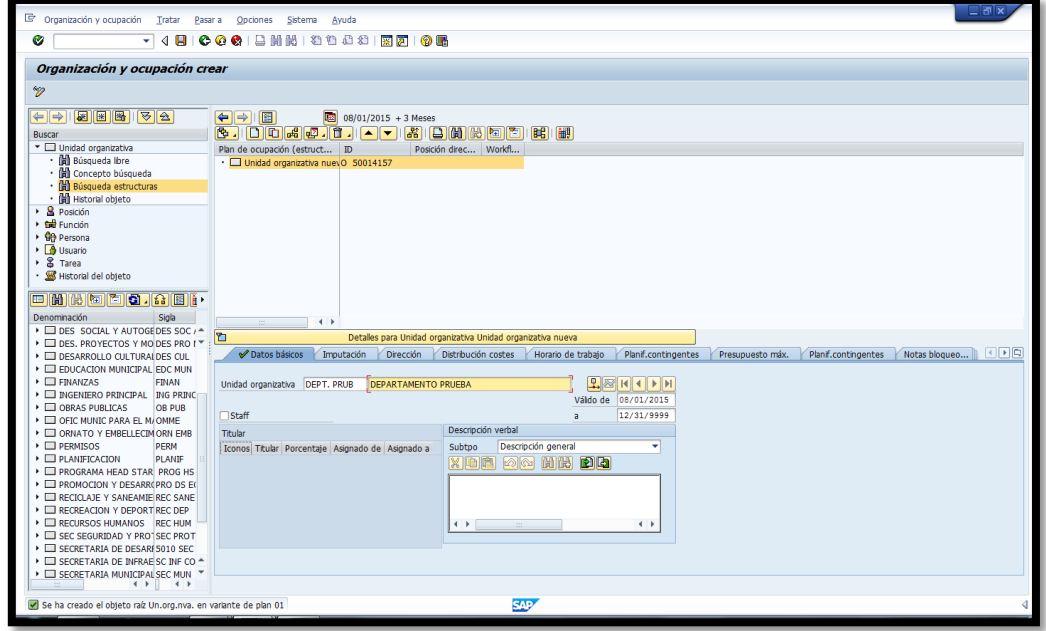

6. Se presiona el botón de grabar  $\Box$ . Va a aparecer el siguiente mensaje: Se han grabado sus datos .

## **6. CREAR UNA POSICIÓN (ASIENTO) DENTRO DE UN DEPARTAMENTO**

- 1. Se recibe de la Directora de Recursos Humanos la petición de crear una nueva posición en el sistema SAP.
- 2. Accede al Programa SAP. En la pantalla SAP Easy Access se ingresa la transacción PPOME.
- 3. En la pantalla de Organización y ocupación modificar debe seleccionar "Unidad Organizativa"- "Concepto de Búsqueda". Debe seleccionar el Departamento/Oficina a la cual va a estar asignado la posición.

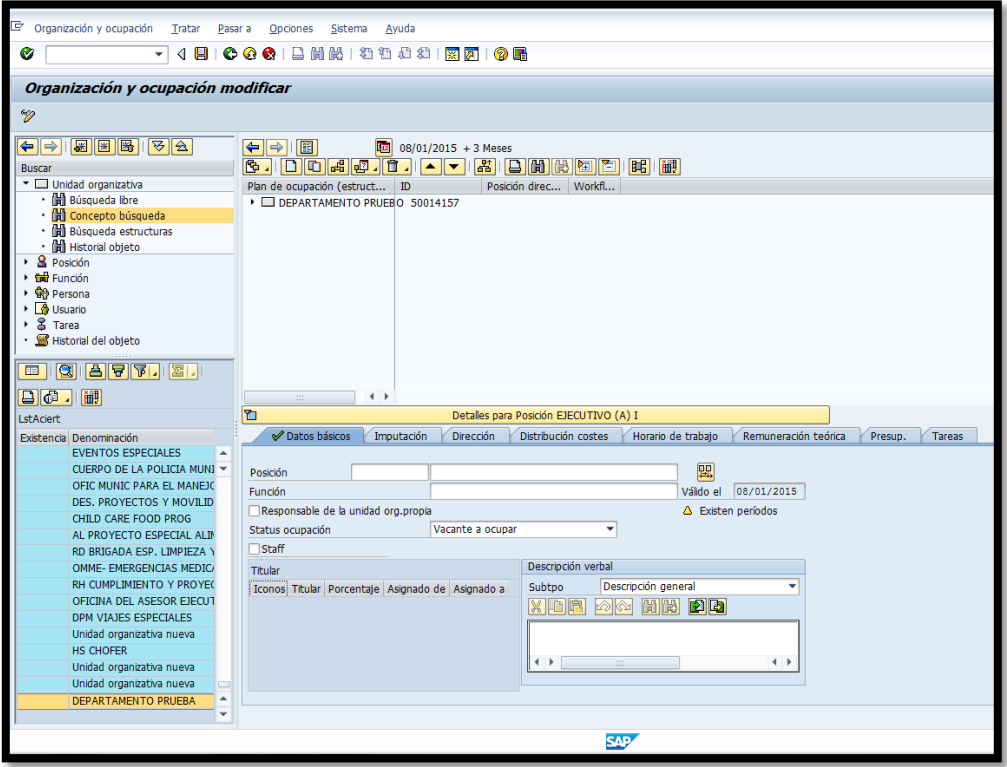

- 
- 4. Se estipula la fecha de inicio presionando  $\boxed{[12]}$

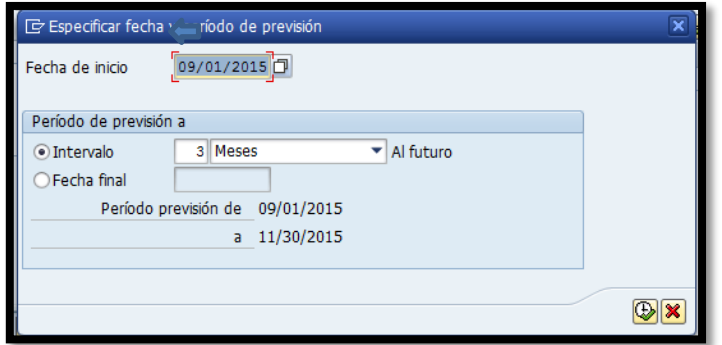

5. Se presiona el botón de Ejecutar  $\boxed{\bigoplus}$ 

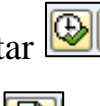

6. Se presiona el botón de Crear  $\boxed{\Box}$ 

## 7. **RECLASIFICAR UN PUESTO DENTRO DE UN DEPARTAMENTO**

- 1. Se recibe de la Directora de Recursos Humanos la petición de reclasificar un puesto ya existente a otra clase. La solicitud de transacción debe incluir la clasificación del puesto y estar firmada en todas sus partes por; el director y el secretario del departamento solicitante y la directora de Recursos Humanos. Con esta solicitud de transacción se procede a reclasificar el puesto en el programa SAP.
- 2. Accede al Programa SAP. En la pantalla SAP Easy Access se ingresa la transacción PPOME.

3. En la pantalla de Organización y ocupación modificar debe especificar la fecha en que la reclasificación del puesto será efectiva.

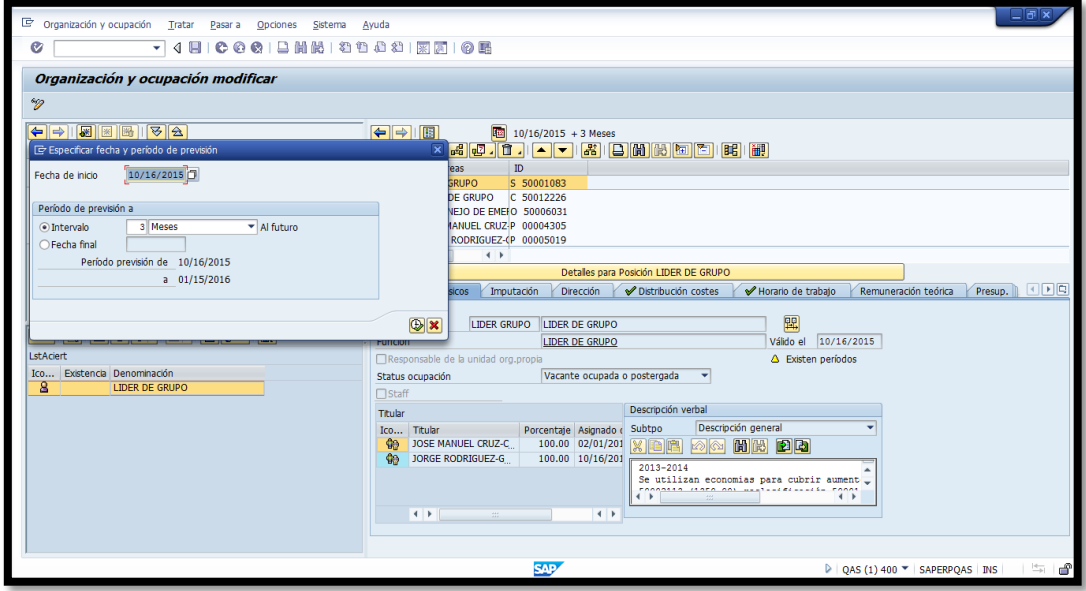

4. Selecciona el campo denominado posición y procede a escribir el número del puesto a reclasificar en el campo denominado "denominación".

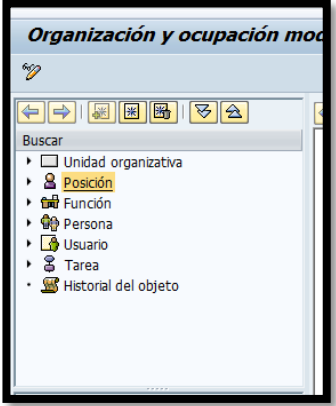

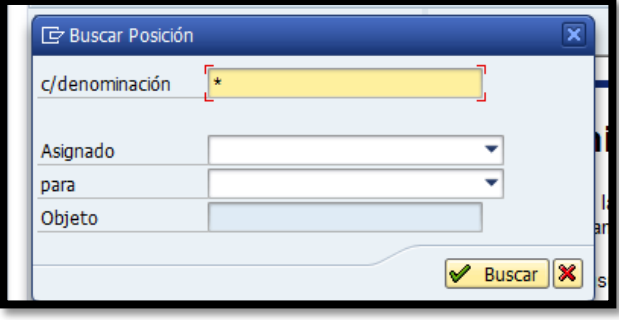

5. Una vez ubicado el puesto a reclasificar procede a completar los campos del área denominada "Detalles para Posición". En el campo denominado función oprimo el "matchcode" y una vez aparezca la lista de todos los puestos existentes en la estructura del MAC selecciona la clasificación a la que se va a reclasificar.

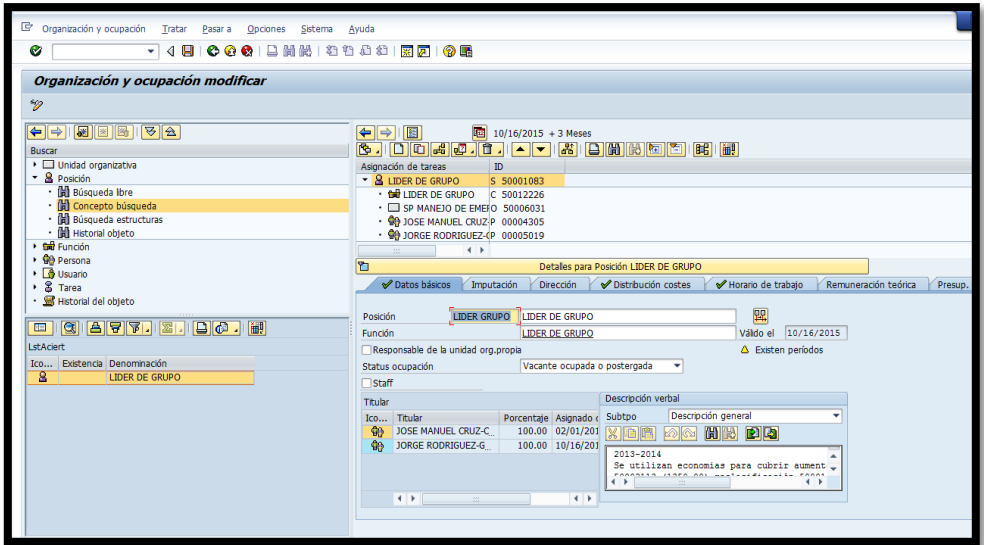

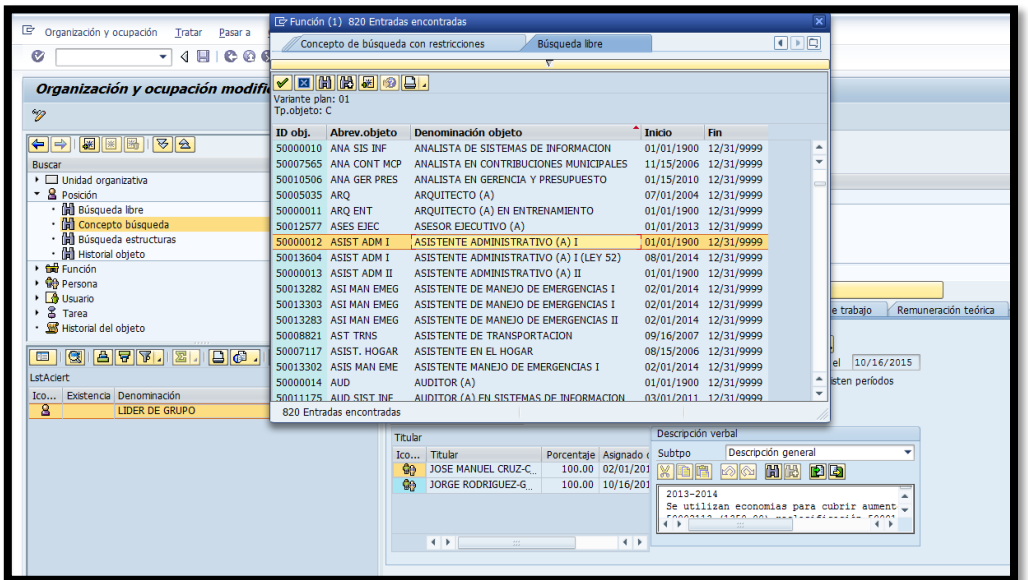

6. Una vez se ubica el puesto deseado oprima "doble click". Aparece los datos sobre el puesto en el campo denominado como función automáticamente, pero en el campo posición es necesario escribir el puesto y la abreviatura.

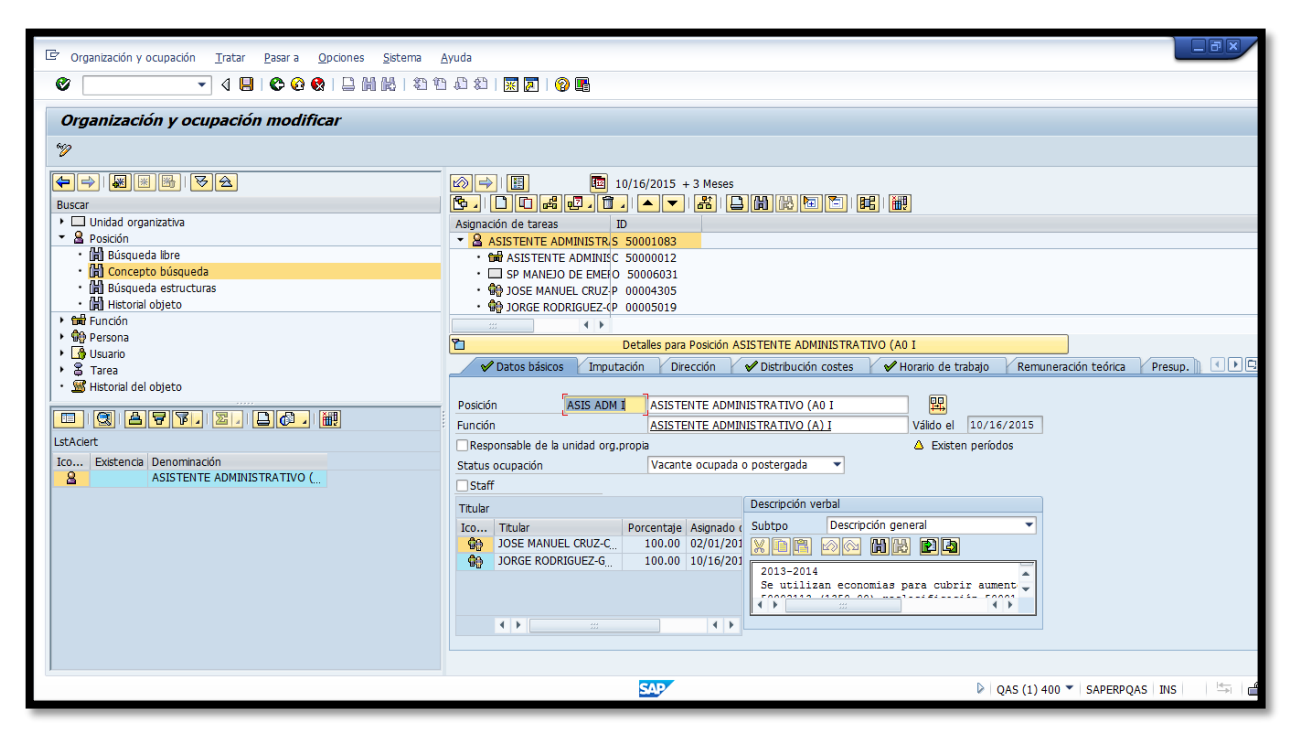

7. Se oprime el botón de grabar y se sale del sistema con la tecla F3.

## **8. TRANSFERIR UN PUESTO DE UN DEPARTAMENTO A OTRO DEPARTAMENTO**

1. Se recibe de la Directora de Recursos Humanos la petición de reclasificar un puesto ya existente a otra clase. La solicitud de transacción debe incluir la clasificación del puesto y estar firmada en todas sus partes por; el director y el secretario del departamento solicitante y la directora de

Recursos Humanos. Con esta solicitud de transacción se procede a reclasificar el puesto en el programa SAP.

- 2. Accede al Programa SAP. En la pantalla SAP Easy Access se ingresa la transacción PPOME.
- 3. En la pantalla de "Organización y ocupación modifica" debe especificar la fecha en que la transferencia del puesto será efectiva. Se estipula la

lØ. fecha de inicio presionando

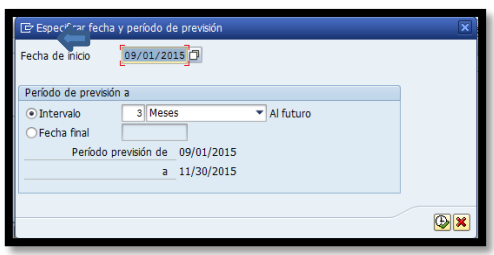

4. Selecciona el campo denominado posición y procede a escribir el número del puesto a transferir en el campo denominado "denominación".

![](_page_14_Picture_6.jpeg)

![](_page_14_Picture_67.jpeg)

5. Una vez ubicado el puesto a transferir procede a completar los campos del área denominada "Detalles para Posición". Se posiciona el cursor encima del puesto a trasferir y se oprime "right click" y se selecciona "pasar a" de la lista de opciones.

![](_page_15_Picture_91.jpeg)

6. Seleccionar " Asignación organizativa"

![](_page_15_Picture_3.jpeg)

7. Se selecciona **FEERING AND SECONDEN SECONDEN** y el botón de ejecutar.

![](_page_16_Picture_35.jpeg)

8. Selecciona el departamento a ser transferido el puesto marcando con la "check mark" **FIV OBRAS PUBLICAS** y luego el boton de ejecutar.

![](_page_16_Picture_36.jpeg)

9. Verifica que debajo del puesto aparezca el departamento al que se trasfirió

![](_page_17_Picture_44.jpeg)

y oprime el botón de grabar $\Box$ .

#### VIGENCIA Y APROBACIÓN 9.

Estos procedimientos comenzarán a regir inmediatamente después de su aprobación.

Aprobado en Caguas, Puerto Rico, hoy 4 de febrero de 2016.

Lucille J. Cordero Ponce Directora Oficina de Recursos Humanos